# **Using Macros**

Macros are a time-saving feature within Microsoft Access. Many steps that are frequently used can be stored in a MACRO and the macro can be reused as often as required. You can also set a button to run a macro.

Your task for this activity is to create some macros for a simplified real estate company database. The database is similar to the one that you used in Chapter 9, however, the queries to separate the rental, sale and auction properties have been removed. Macros will be used to separate data within this database.

# **Loading the Sample File**

- 1 Load Microsoft Access and click on OPEN in the START window or close the current file and click on OPEN in the FILE tab.
- 2 BROWSE to the CHAPTER 10 folder of the ACCESS 2022 SUPPORT FILES and open the CHAPTER 10 file as an OPEN READ-ONLY file.
- 3 Click on the SAVE AS button in the WARNING BAR under the RIBBON.
- 4 Access your STORAGE folder, save the file as CHAPTER 10 COPY and click on the ENABLE CONTENT button.

## **Looking at the Database**

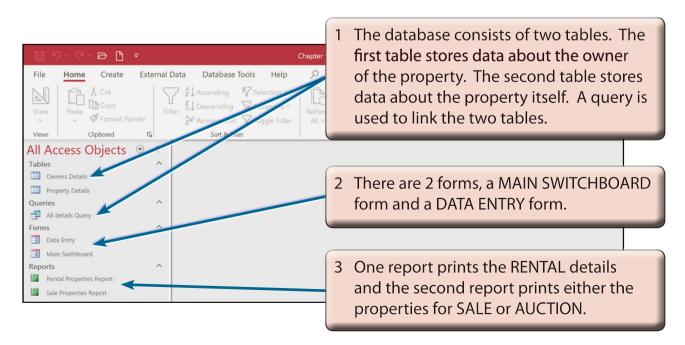

## **Creating the Rental Properties Macro**

We need macros that print the reports for each of the three different types of properties (rental, auction and sale) that the company deals with.

#### A Starting the Macro

For the first macro the properties for rent need to be separated.

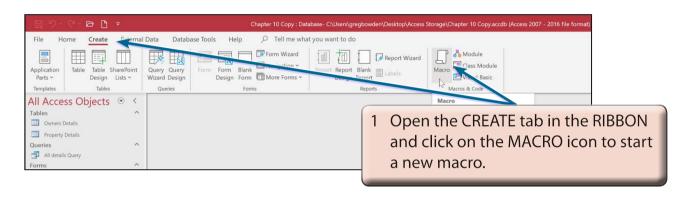

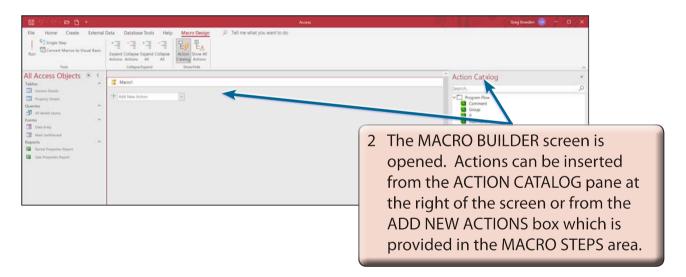

NOTE: i The arrow at the right of the ADD NEW ACTION box is used to enter the commands of the macro. Those commands are executed in the order that they are displayed in the MACRO BUILDER window.

ii When you select an action a new ADD NEW ACTION box is added after the current action.

iii The ACTION CATALOG pane can be widened by dragging its left border.

#### **B** Inserting a Comment

It is good practice to insert COMMENTS as you build macros. These comments don't effect the running of the macro in any way, but they help explain what the actions are doing.

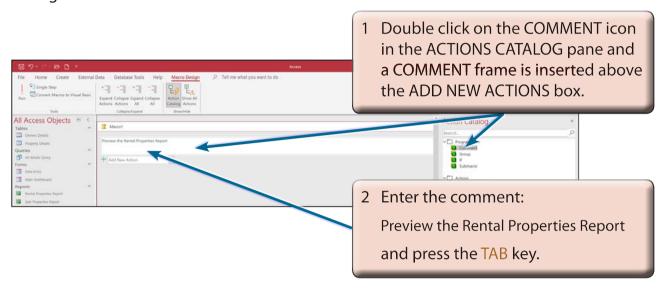

## **C** Inserting the Actions

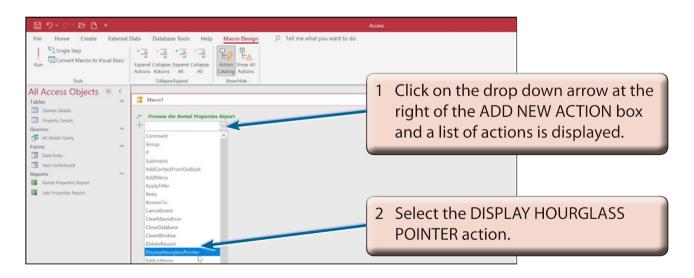

NOTE: You can also click in the ADD NEW ACTION box and press the DI keys to insert the action. The DISPLAY HOURGLASS command places the HOURGLASS cursor on the screen as the macro is operating. It lets the user know that the computer is doing something.

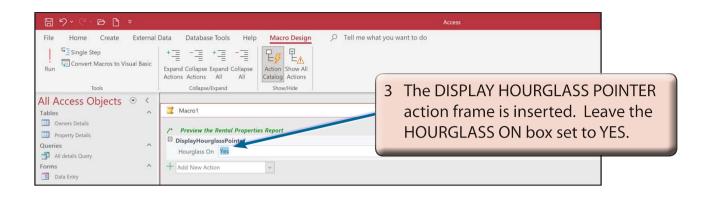

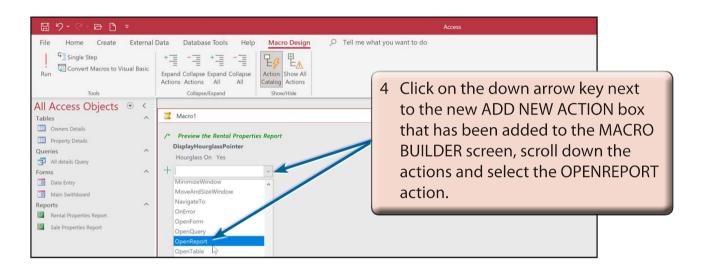

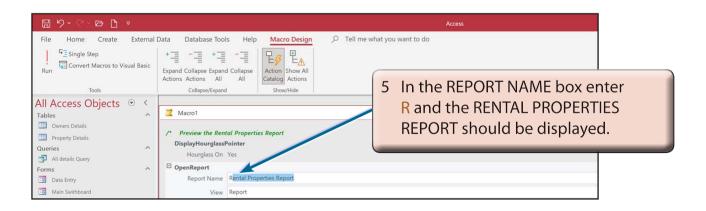

NOTE: The program will suggest possible entries for each action step from the database as you enter a few letters to help you build the macro.